# **Zápis do nasledujúceho ročníka.**

## *1) Vytvorenie ZL a zápis predmetov do nasledujúceho ročníka*

Po prihlásení sa do systému AIS2 na stránke [https://ais2.vsdanubius.sk](https://ais2.vsdanubius.sk/) si vytvorte zápisný list(ZL) na nový akademický rok – kliknite na ponuku "Vytvoriť zápisný list"

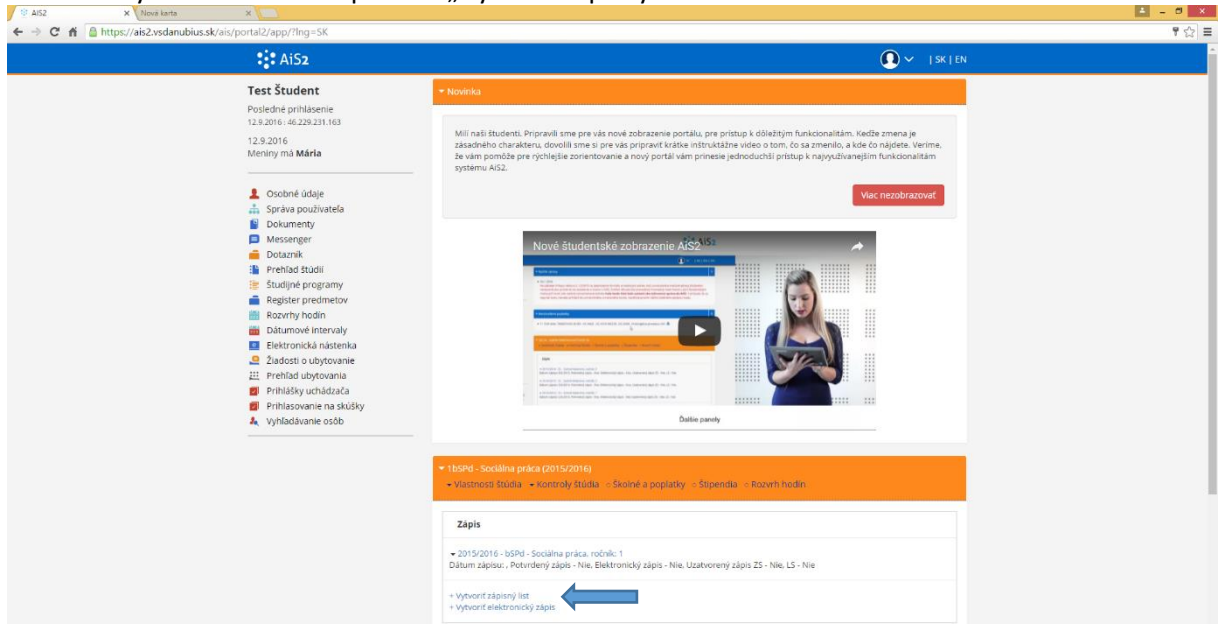

Skontrolujte, prípadne nastavte údaje pre nový zápisný list (ZL) a potvrďte tlačidlom OK.

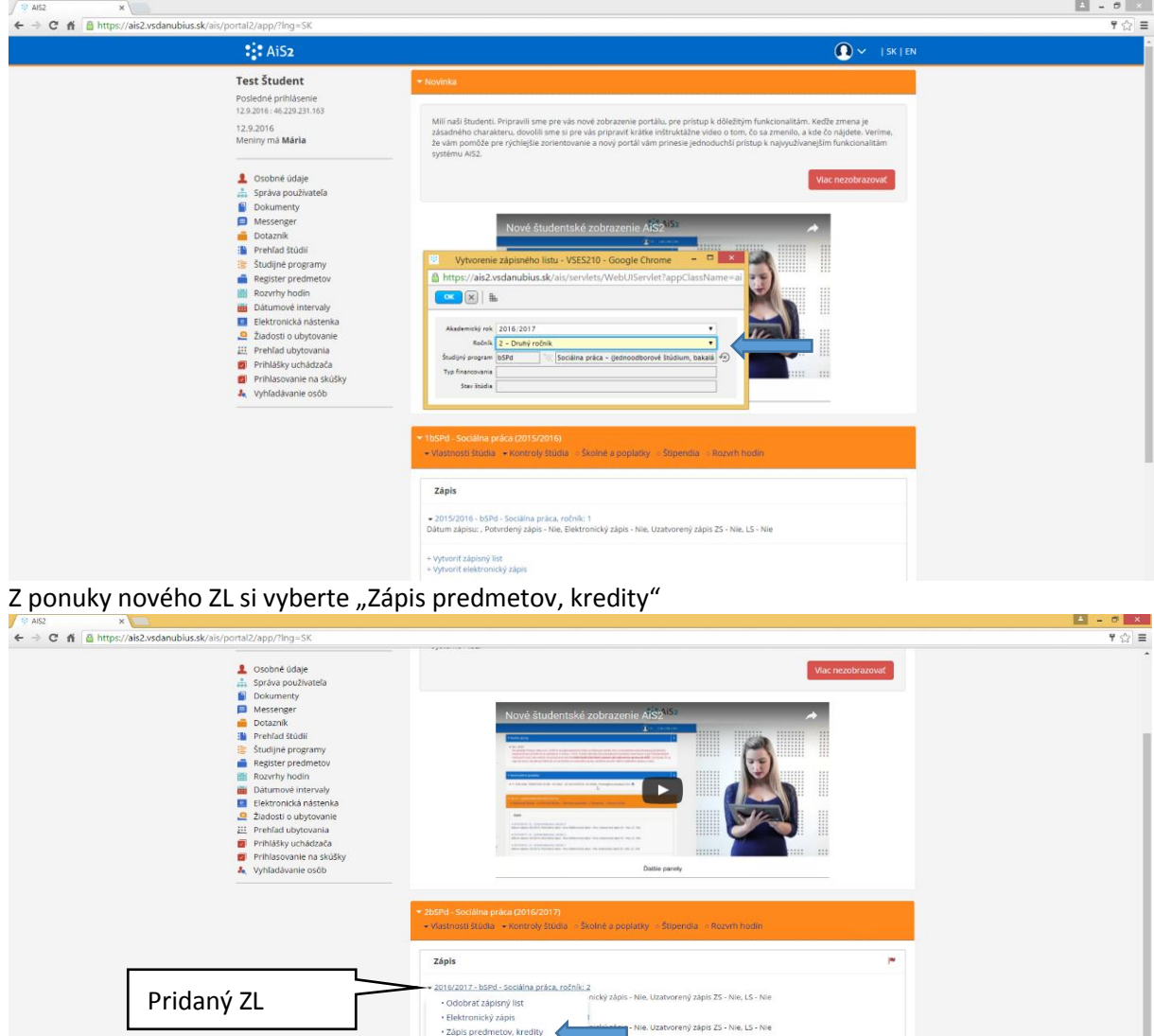

· Priebežné hodnotenie · Terminy hodnotenia<br>· Hodnotenia, priemery - Prihlásenie na termín l · Prihlásenie na rozvrh .<br>Tlač dokum Štátne skúšky

Otvorí sa okno VSES213 –Zápis predmetov... Nastavte sa na študijnú časť A - Povinné predmety - viď obr. 1). Cez ikonku "Pridať predmet" 2) vyberte z ponuky "Pridať predmet zo študijného plánu."

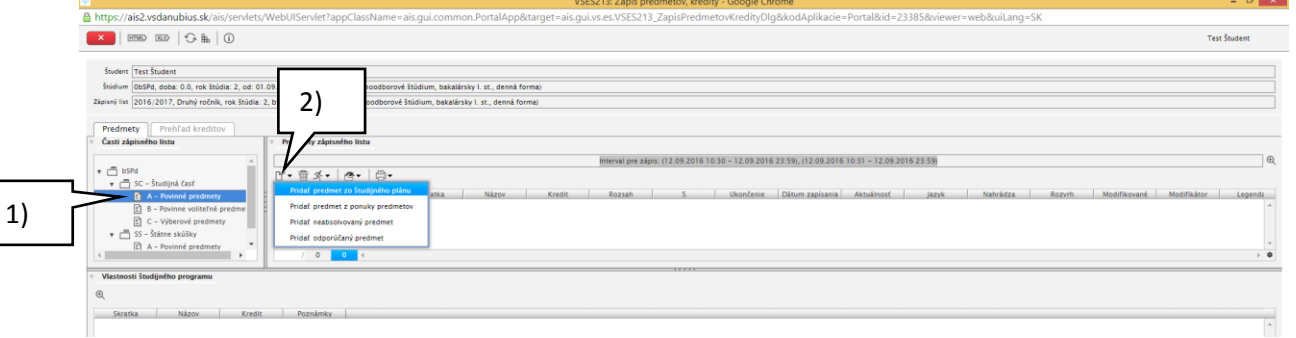

Otvorí sa okno VSES023 – kliknutím na ikonku 1) vyberiete všetky predmety št. plánu z vybranej št. časti. Povinné cudzie jazyky – vybrať len v zvolenom jazyku, ktorý budete študovať. Potvrďte tlačidlom 2) – OK

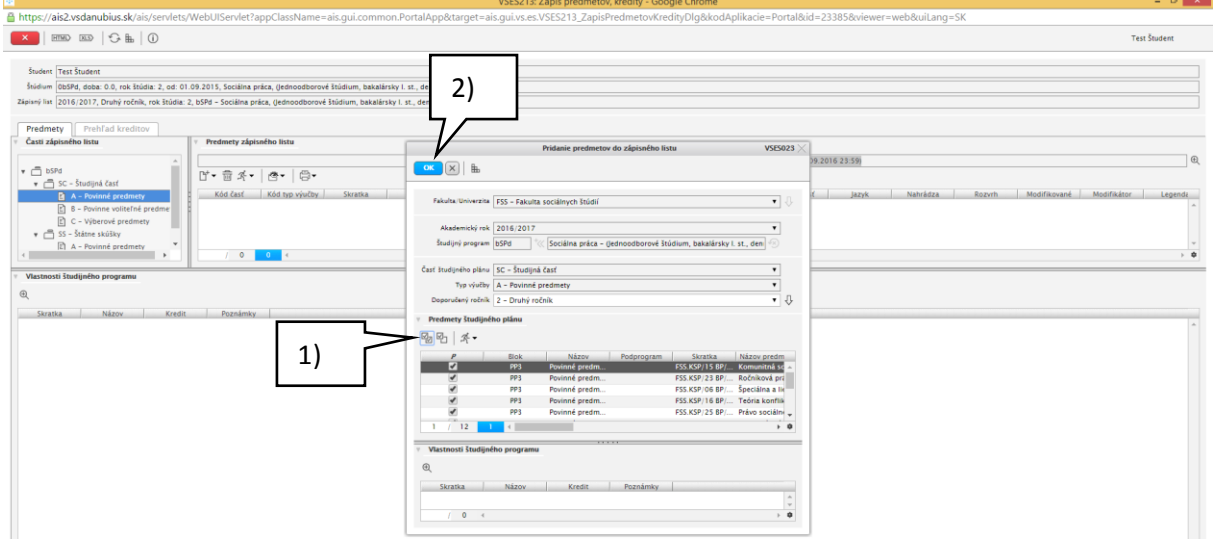

Nastavte sa na ďalšiu št. časť B – povinne voliteľné predmety 3) a cez ikonku "Pridať predmet" 4) – vyberte možnosť – "pridať predmet zo študijného plánu ".

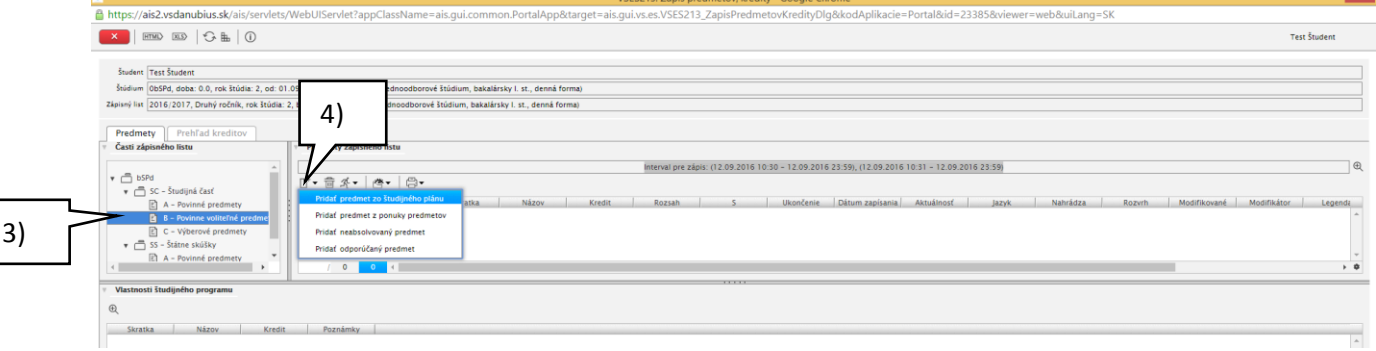

Zakliknite predmety, ktoré chcete študovať a potvrďte tlačidlom OK. Podobne postupujte aj pri výberových predmetoch.

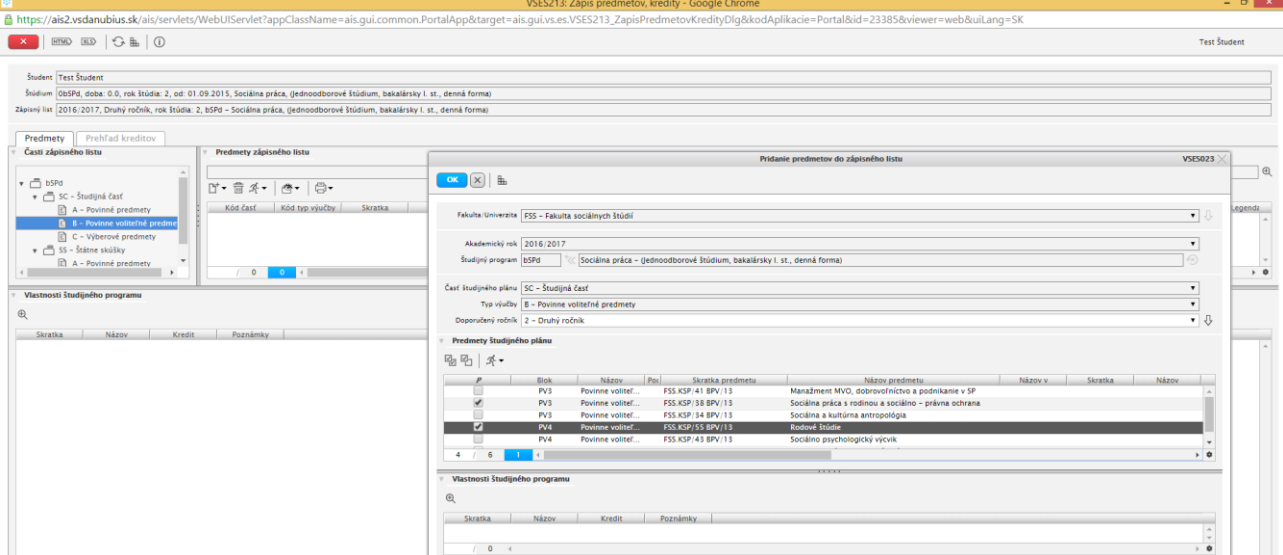

V poslednom ročníku sa do ZL pridávajú aj predmety štátnej skúšky.

V záložke "Prehľad kreditov" si skontrolujte, či máte dostatočný počet kreditov v zápisnom liste.

### *2) Prenášané, opakované predmety:*

Povinné a povinne voliteľné predmety z predchádzajúcich ZL, ktoré nemajú konečné hodnotenie si zapíšete pridaním neabsolvovaných predmetov - "Pridať neabsolvovaný predmet"

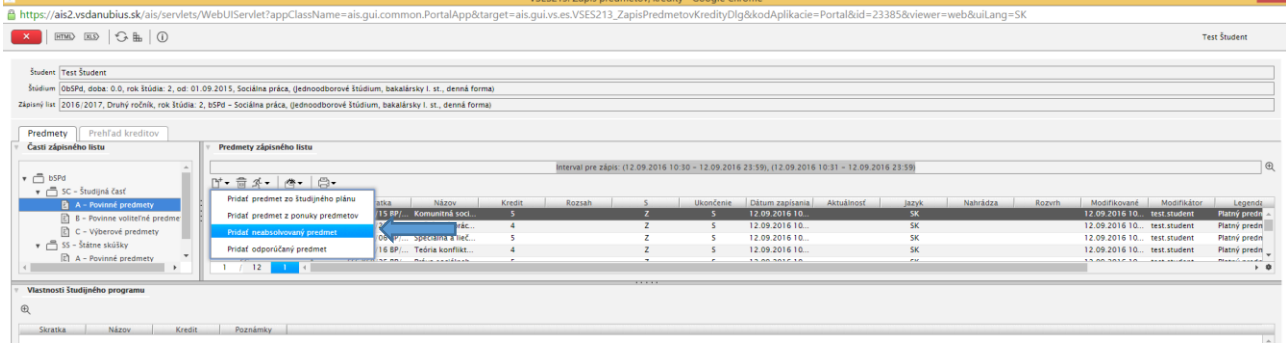

Prenášané, opakované predmety, ktoré sú v ponuke št. plánu aj pre nasledujúci akad. rok, systém označí a po potvrdení tlačidlom OK zapíše do príslušnej študijnej časti. Predmet, ktorý už nie je v novom št. pláne (v stĺpci SP má hodnotu "N") nepridávajte do ZL.

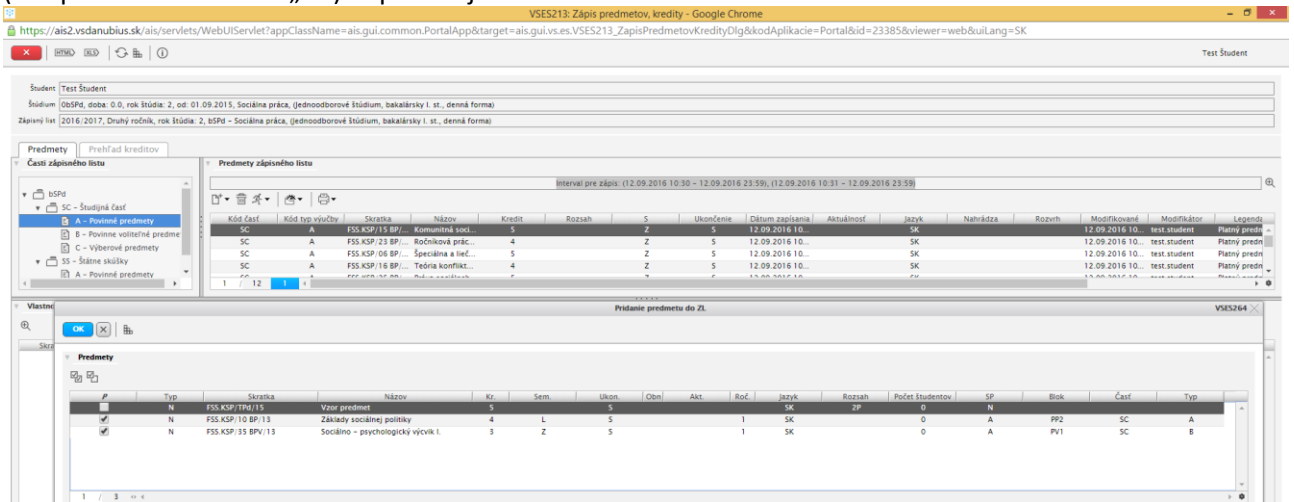

#### V ZL systém sám označí, že ide o opakovaný zápis pridaných predmetov.

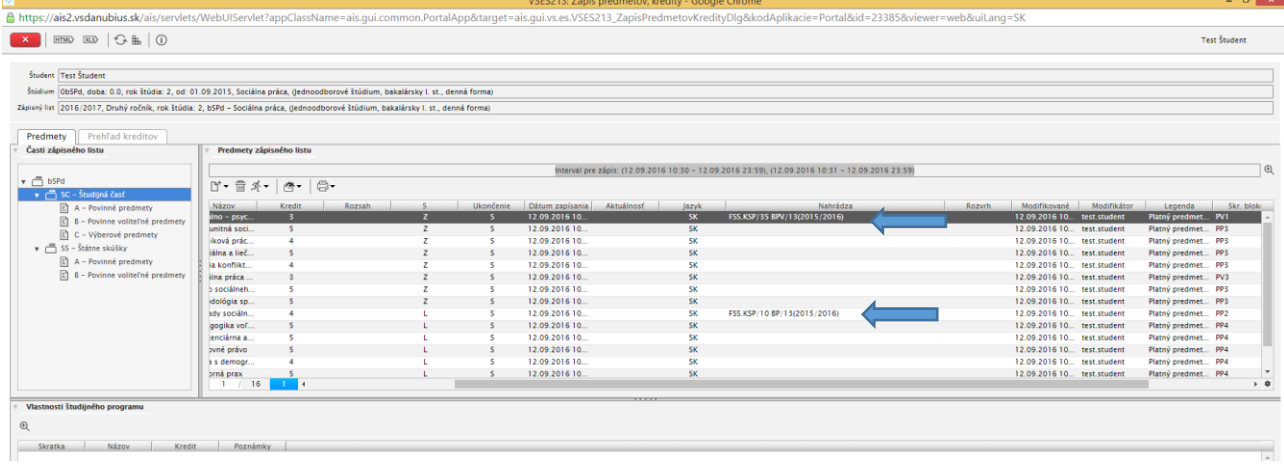

Ak sa neabsolvovaný predmet v nasledujúcom akad. roku už neponúka – predmet buď zanikol alebo miesto neho vznikol iný. Zapíšte si do ZL náhradný predmet z ponuky nového št. plánu pre príslušný-nižší ročník a potom pridaný predmet označte ako "Náhradný predmet". Nastavte sa na nový zapísaný predmet a cez menu bežca kliknite na "Náhrada za predmet..."

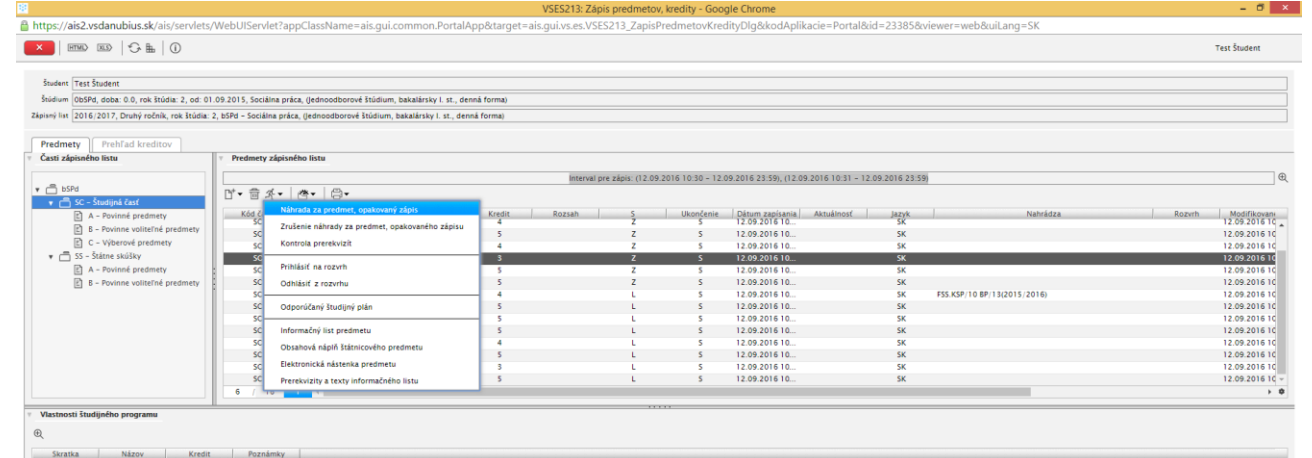

Vyberte si minuloročný ZL -1) a kliknite na ikonku pre zobrazenie predmetov – 2) .Vyberte si neabsolvovaný predmet a potvrďte tlačidlom OK. Na predmete vznikne príznak, že náhrádza predmet z min. ZL.

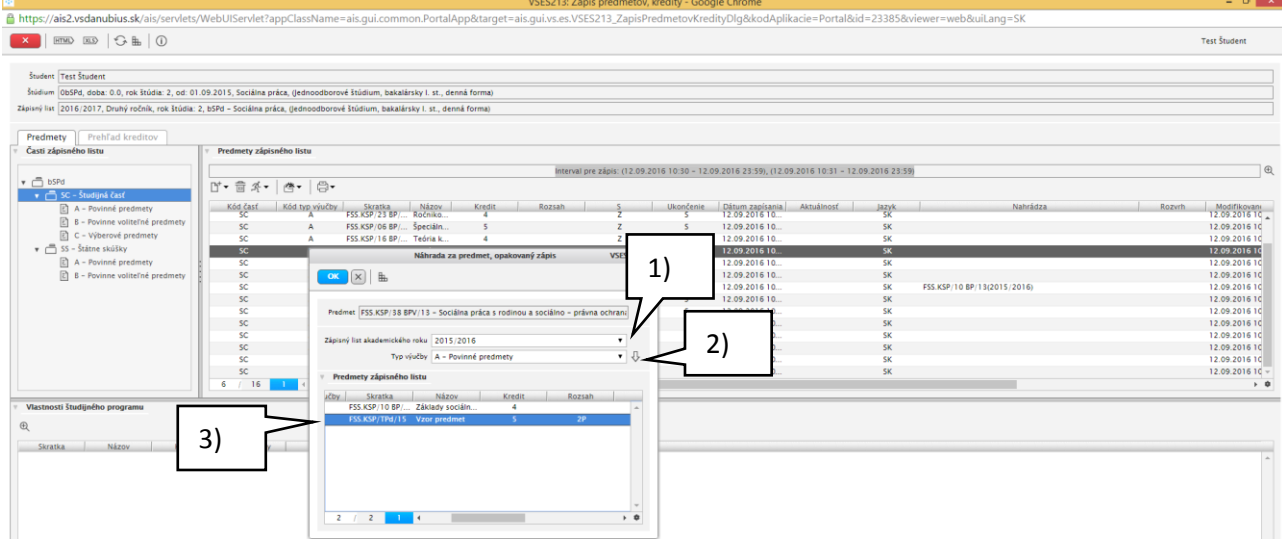

### Skontrolujte si v ZL označenie predmetu.

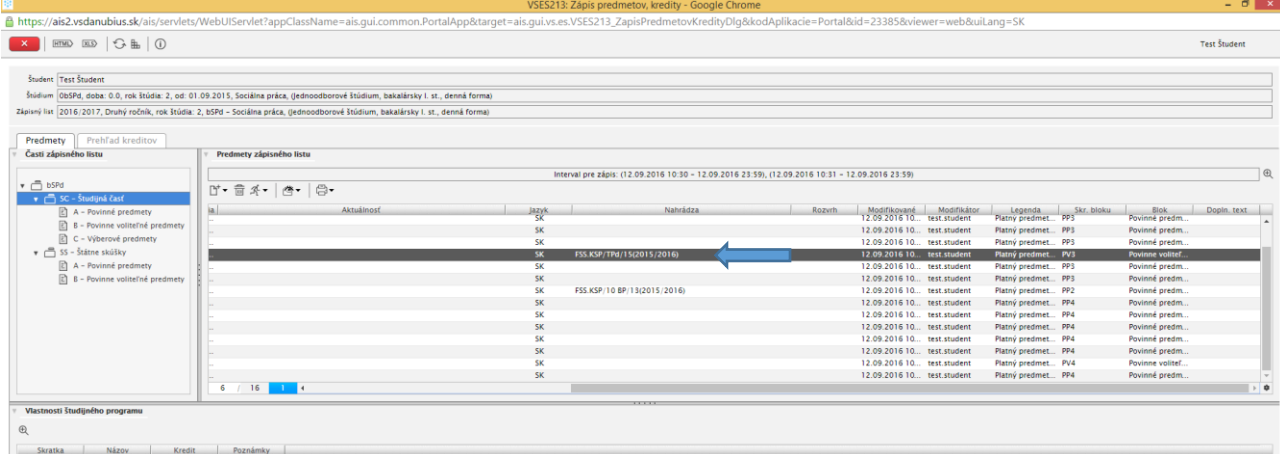

## Predmety si môžete skontrolovať na prerekvizity – cez menu bežca kliknite na "Kontrola prerekvizít"

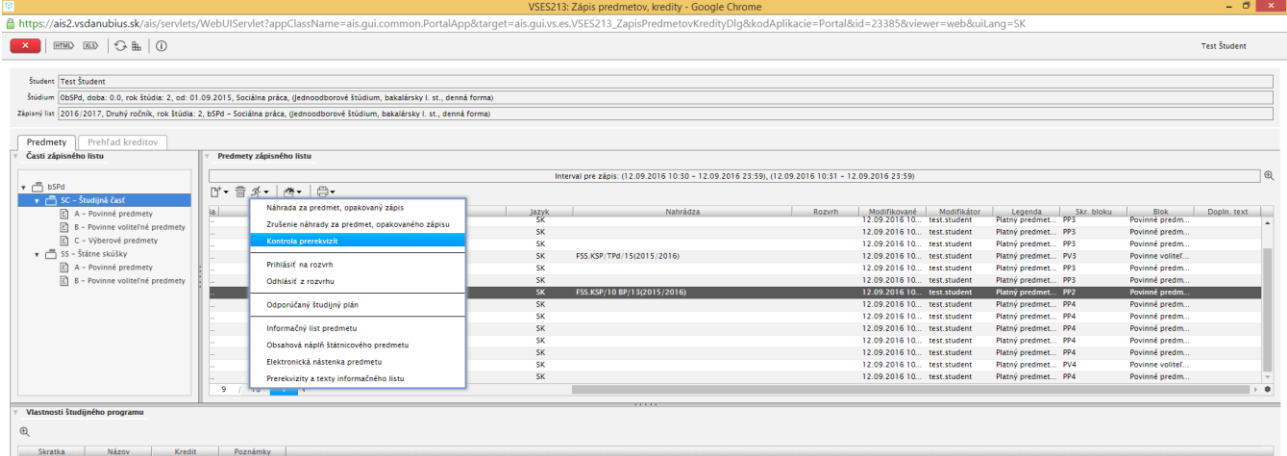

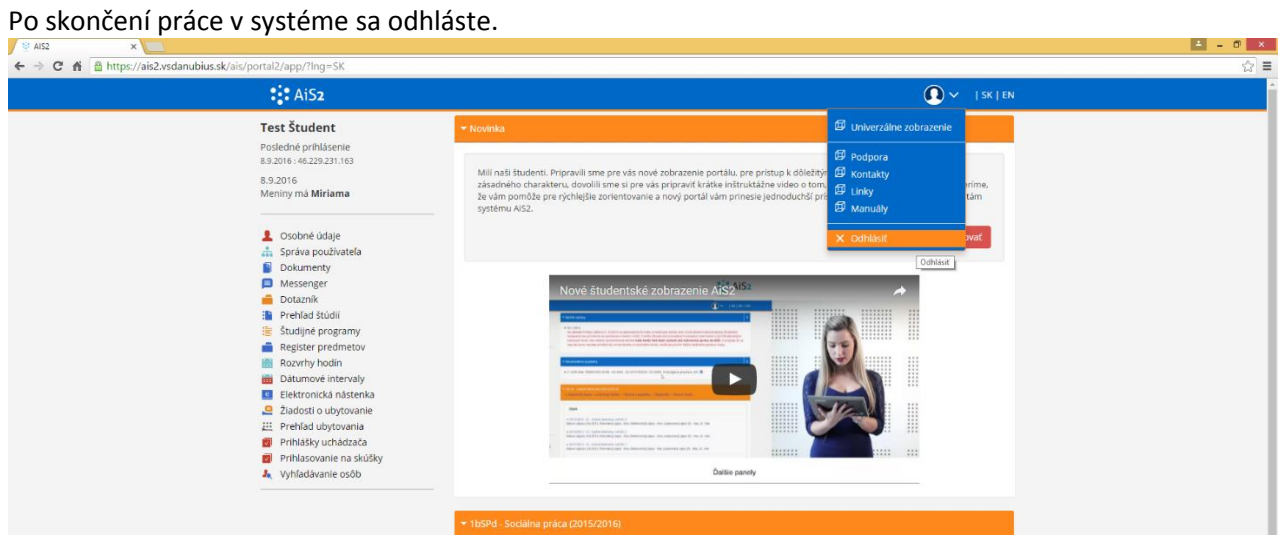